# Pełna instrukcja obsługi sterownika Jazz R20-31 w szafce dla przepompowni ścieków PT-1A, PT-1H, ST-1A.

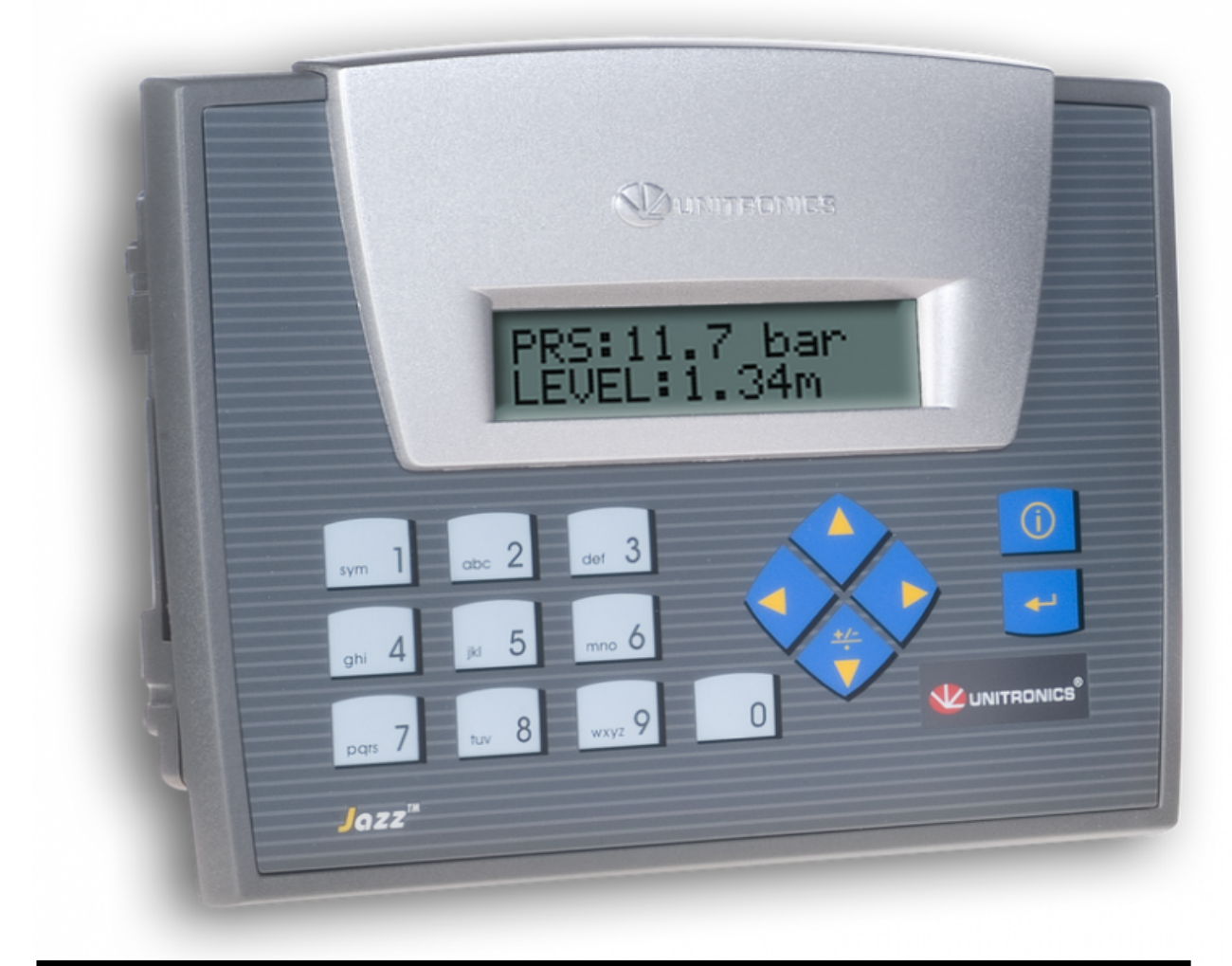

Przedsiębiorstwo Produkcyjno-Usługowe "E L E K T R O N". ul. Dolina Zielona 46 a 65-154 Zielona Góra Tel/fax.: ( 68 ) 326-78-10 E-mail: elektron@zgora.com.pl www.elektron.zgora.com.pl

ver. 4

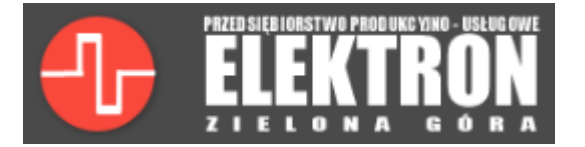

## **Instrukcja obsługi sterownika Jazz R20-31 w szafce PT-1A, PT-1H lub ST-1A.**

Spis treści:

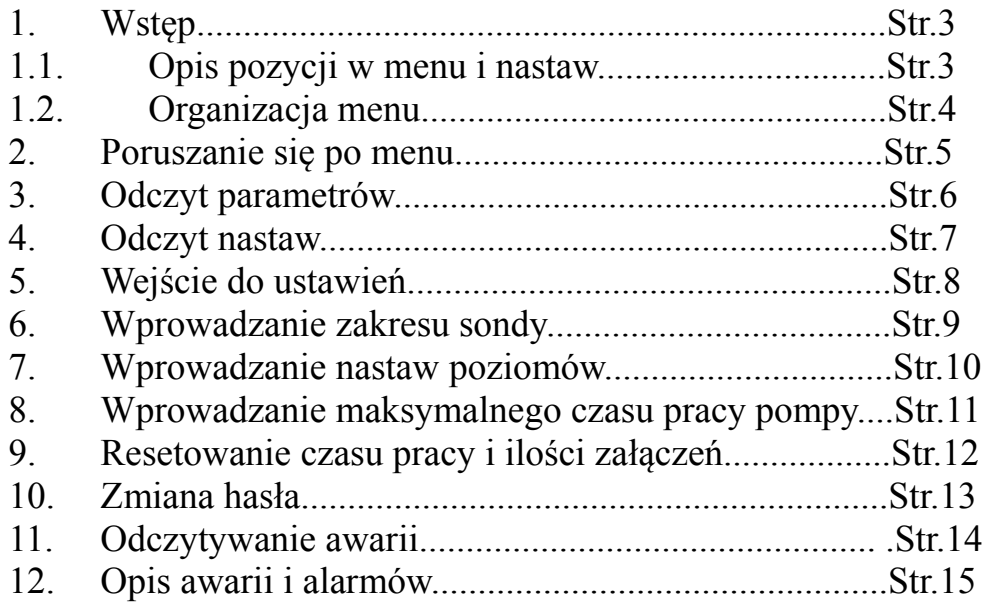

Przedsiębiorstwo Produkcyjno-Usługowe "E L E K T R O N" s.c. ul. Dolina Zielona 46 a 65-154 Zielona Góra Tel/fax.: ( 68 ) 326-78-10 E-mail: elektron@zgora.com.pl www.elektron.zgora.com.pl

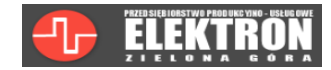

## **1. Wstęp**

Sterownik Jazz R20-31 wyposażony jest w wyświetlacz 2x16 znaków, który służy do komunikacji z użytkownikiem. Klawiatura na płycie czołowej wykorzystywana jest do poruszania się w menu i wprowadzania nastaw. Ekran główny, w dalszej części instrukcji nazywany pulpitem, przekazuje informacje o aktualnym poziomie ścieków oraz stanie pomp. Rozróżnia się 4 stany pompy (ilustracja 1):

- **ZAŁ**.- pompa pracuje,
- WYŁ.- pompa jest wyłączona, gotowa do pracy,
- MAN.- pompa przełączona w tryb ręczny lub odstawiona,
- AW. pompa jest w stanie awarii.

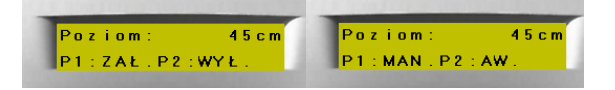

*Ilustracja 1: Dostępne stany pomp.*

#### **1.1**Opis pozycji w menu i nastaw.

Menu składa się z 6 pozycji:

- Awarie: wyświetla aktualne awarie oraz błędy.
- Pomiar prądu: wyświetla wartość aktualnego prądu płynącego przez pompę P1 i P2.
- Czas pracy: wyświetla czas pracy pompy P1, P2.
- Ilość załączeń i awarii: wyświetla ilość załączeń oraz awarii pomp P1 i P2.
- Sprawdź nastawy: wyświetla aktualne nastawy poziomów, zakresu sondy, maksymalny czas pracy.
- Ustawienia: pozycja służy do nastawy parametrów pracy sterownika oraz resetowania informacji o pracy pomp.

Ustawienia składają się z 7 pozycji:

- Zakres sondy: służy do ustawienia zakresu sondy.
- Ustawienia poziomów: służy do nastawy trzech progów pracy automatycznej:
	- -poziom S3 (górny): poziom załączenia dwóch pomp, ustawienie S3=0 (cm) powoduje wyłączenie funkcji pracy równoległej pomp.
	- -poziom S2 (środkowy): poziom załączenia jednej pompy;
	- -poziom S1 (dolny): poziom wyłączenie pomp;
- Max. czas pracy pompy: funkcja działa w przypadku kiedy pracuje tylko jedna pompa, czas ten określa jak długo może pracować ta sama pompa, po minięciu zadanego czasu następuje przełączenie pompy na drugą.
- Resetowanie czasu pracy: pozwala zresetować czas pracy P1 lub P2.
- Reset ilości załączeń: pozwala zresetować licznik załączeń P1 lub P2.
- Reset ilości awarii: pozwala zresetować licznik awarii P1 lub P2.
- Zmiana hasła: pozwala zmienić hasło dostępu do ustawień.

Rysunek 1 przedstawia organizację menu.

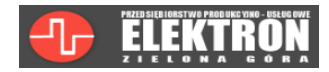

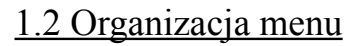

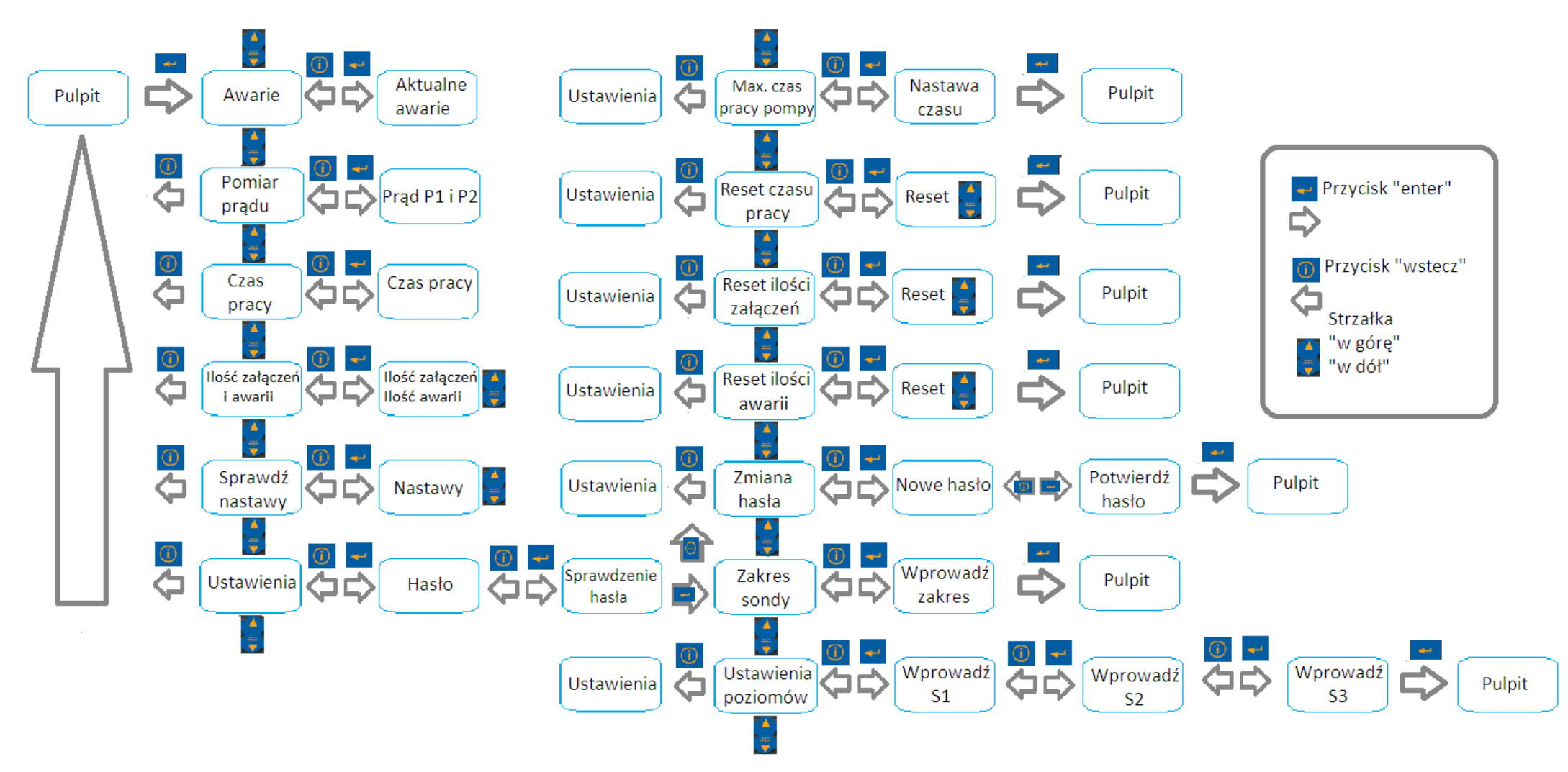

*Rysunek 1: Schemat budowy menu.*

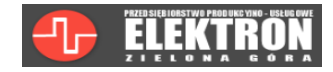

## **2.Poruszanie się po menu**

Przejście do menu następuje po naciśnięciu przycisku "enter" (ilustracja 2).

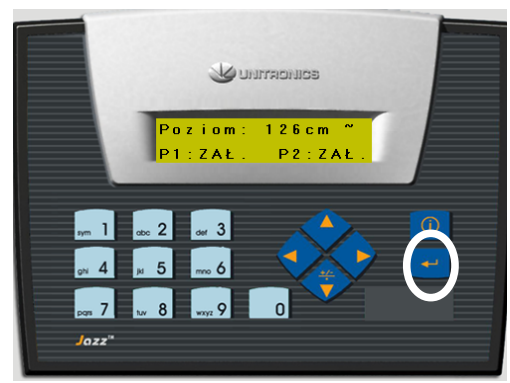

*Ilustracja 2: Widok pulpitu.*

Po menu porusza się za pomocą klawiatury na płycie czołowej sterownika. Przycisk "w górę" i "w dół" służy do zmiany pozycji (ilustracja 3).

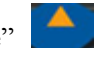

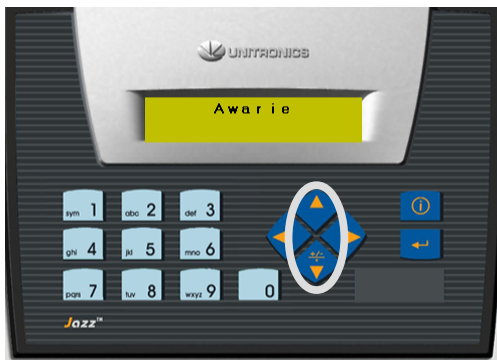

*Ilustracja 3: Przyciski "w górę" i "w dół" na panelu operatorskim.*

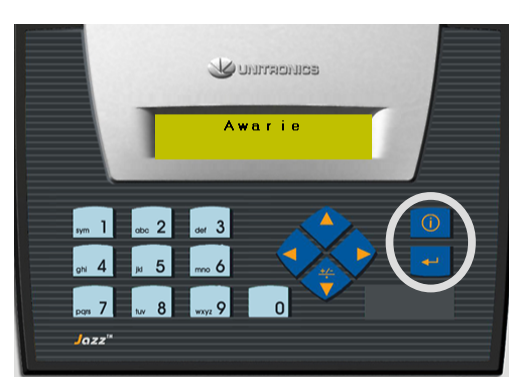

*Ilustracja 4: Przyciski "enter" i "wstecz" na panelu operatorskim.*

Przycisk "enter" używany jest do przejścia dalej. Wciśnięcie przycisku "wstecz"  $\boxed{0}$  spowoduje powrót do poprzedniej pozycji menu (ilustracja 4).

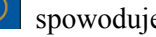

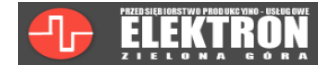

## **3.Odczyt parametrów.**

Użytkownik ma dostęp do odczytu pomiaru prądu (opcja), czasu pracy, ilości załączeń i ilości awarii pomp. Aby odczytać te wartości należy przejść do menu (ilustracja 2). Za pomocą przycisków "w górę" i "w dół" (ilustracja 3) wybrać informację która ma zostać wyświetlona. Przyciskiem "enter"  $\leftarrow$ potwierdzić wybór (ilustracja 5).

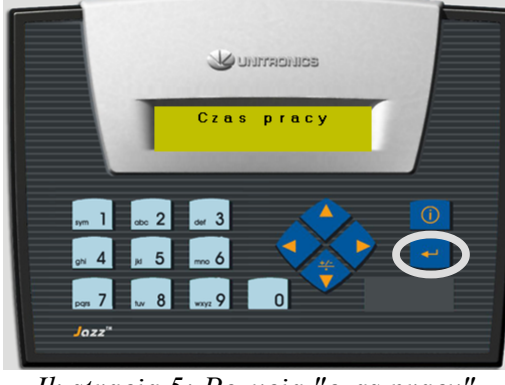

*Ilustracja 5: Pozycja "czas pracy" w menu.*

Następnie przyciskami "w górę" **i** "w dół" w można przełączać się między wyświetlaniem informacji o pompach. Po odczytaniu wartości można wrócić do poprzedniej pozycji menu za pomocą przycisku "wstecz"  $\boxed{0}$  (ilustracja 6).

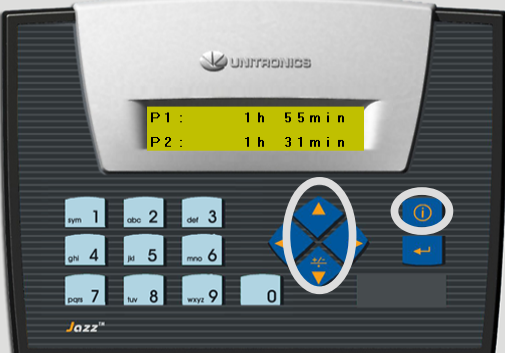

*Ilustracja 6: Wyświetlanie czasu pracy.*

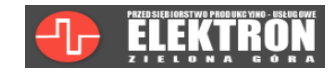

## **4.Odczyt nastaw.**

Użytkownik ma dostęp do odczytu aktualnych nastaw: poziomów S1 (dolny), S2 (środkowy), S3 (górny), zakresu sondy, oraz maksymalnego czasu pracy pompy. Aby odczytać te wartości należy przejść do menu (ilustracja 2). Za pomocą przycisków "w górę"  $\Delta$ i "w dół" (ilustracja 3) wybrać pozycję "Sprawdź nastawy" i zatwierdzić przyciskiem "enter" **+ (ilustracja 7)**. Następnie przyciskami "w górę" i "w dół" w można przełączać się między wyświetlaniem ustawionych poziomów (ilustracja 8),

a zakresem sondy oraz maksymalnym czasem pracy (ilustracja 9).Przyciskiem "wstecz" <sup>10</sup> można wrócić do menu głównego.

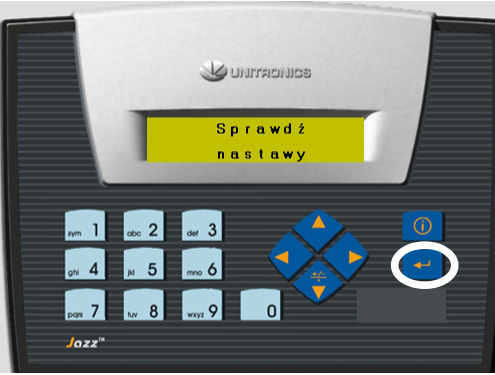

*Ilustracja 7: Pozycja "Sprawdź nastawy" w menu.*

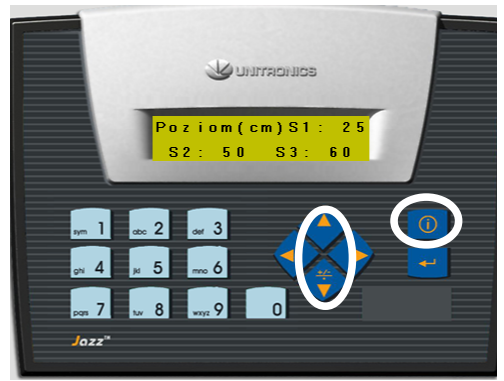

*Ilustracja 8: Wyświetlanie aktualnych ustawień poziomów.*

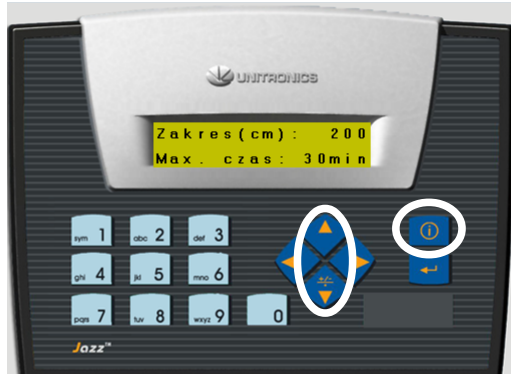

*Ilustracja 9: Wyświetlanie aktualnych ustawień zakresu sondy oraz maksymalnego czasu pracy.*

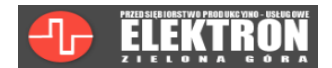

## **5. Wejście do menu ustawień.**

Aby wejść w ustawienia należy za pomocą przycisków "w górę"/"w dół" (ilustracja 2) wybrać "Ustawienia" i nacisnąć przycisk "enter" <sup>+1</sup> (ilustracja 10).

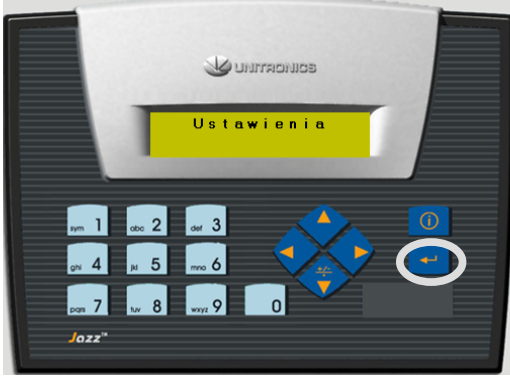

*Ilustracja 10: Pozycja "Ustawienia" w menu.*

Za pomocą klawiatury na płycie czołowej sterownika (ilustracja 11) wprowadzić hasło i zatwierdzić je przyciskiem "enter" . Strzałką "w lewo" można skasować ostatni wpisany znak

## **Fabryczne hasło to: 1111**.

Wciśnięcie przycisku "wstecz"  $\boxed{0}$  spowoduje powrót do menu.

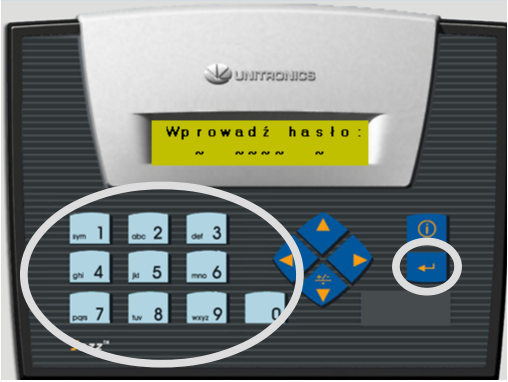

*Ilustracja 11: Wprowadzanie hasła.*

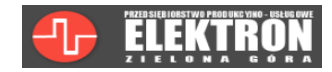

## **6.Wprowadzanie zakresu sondy.**

#### **Zaleca się, aby przy zmianie zakresu sondy, pompy były wyłączone.**

Aby wprowadzić zakres sondy należy wejść do menu ustawień oraz wybrać pozycję "zakres sondy" i zatwierdzić wybór przyciskiem "enter" (ilustracja 12).

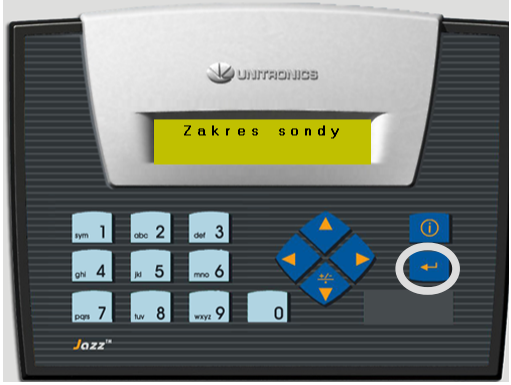

*Ilustracja 12: Pozycja "zakres sondy" w ustawieniach.*

Następnie za pomocą klawiatury na płycie czołowej sterownika wpisać zakres sondy(w centymetrach) i zatwierdzić go przyciskiem "enter" (ilustracia 13). Strzałka "w lewo"  $\leq$  można skasować ostatni wpisany znak. Wciśniecie przycisku "wstecz"  $\boxed{0}$  spowoduje powrót do menu ustawień.

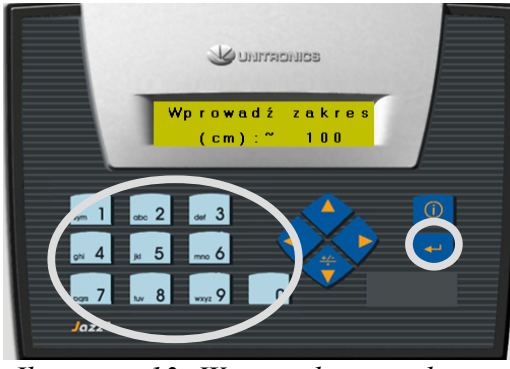

*Ilustracja 13: Wprowadzanie zakresu sondy.*

Maksymalny zakres sondy to 10 m (1000 cm). Zatwierdzenie zakresu sondy przyciskiem "enter"  $\overrightarrow{=}$  spowoduje powrót do pulpitu.

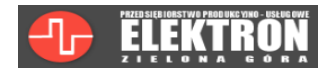

## **7. Wprowadzanie nastaw poziomów.**

#### **Zaleca się, aby przy zmianie poziomów, pompy były wyłączone.**

Aby wprowadzić nastawy poziomów należy w menu ustawień wybrać pozycję "ustawienia poziomów" (ilustracja 14) i zatwierdzić wybór przyciskiem "enter"

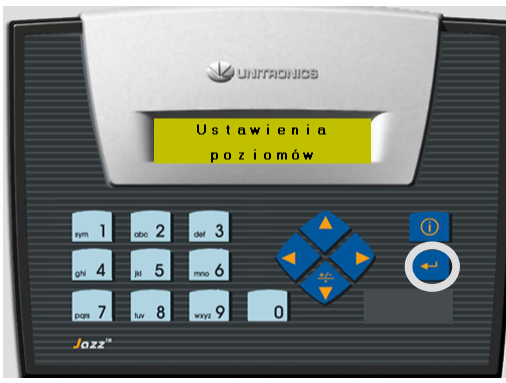

*Ilustracja 14: Pozycja "ustawienia poziomów" w menu ustawień.*

Następnie za pomocą klawiatury na płycie czołowej sterownika, wpisać wartość poziomu dolnego S1 (w centymetrach) i zatwierdzić przyciskiem "enter" (ilustracja 15). Strzałką "w lewo"  $\leq$  można skasować ostatni wpisany znak. Wciśnięcie przycisku "wstecz" <sup>10</sup> spowoduje powrót do menu ustawień.

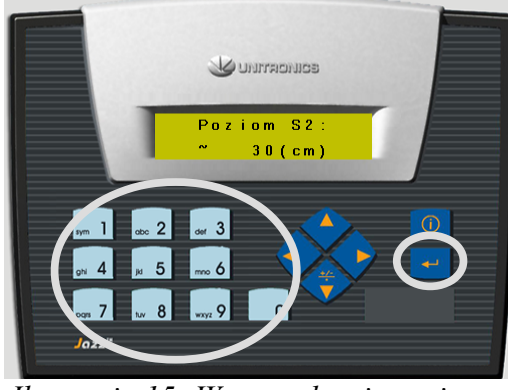

*Ilustracja 15: Wprowadzanie poziomu S2.*

Następnie należy wprowadzić nastawy S2 i S3, stosując się do powyższych instrukcji. Za pomocą przycisku

"wstecz"  $\boxed{0}$  można wrócić do ustawień niższego poziomu. Po zatwierdzeniu wartości poziomu S3, sterownik wróci do wyświetlania pulpitu.

Ustawienie poziomu S3=0(cm) spowoduje wyłączenie funkcji pracy równoległej pomp. **Uwaga!** 

**Poziom S3 (jeśli nie jest równy 0) musi być większy od poziomu S2, a poziom S2 większy od S1! Ustawienie błędnych poziomów skutkuje błędem i zablokowaniem pracy pomp.**

W przypadku wystąpienia błędu należy przyciskiem "wstecz" **W** wyłączyć komunikat i stosując się **do instrukcji wprowadzić poziomy jeszcze raz.**

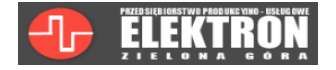

## **8.Ustawianie maksymalnego czasu pracy pompy.**

#### **Zaleca się, aby przy zmianie maksymalnego czasu pracy, pompy były wyłączone.**

Aby ustawić maksymalny czas pracy pompy należy w menu ustawień wybrać pozycję "Max. czas pracy pompy" i zatwierdzić przyciskiem "enter"  $\Box$  (ilustracja 16).

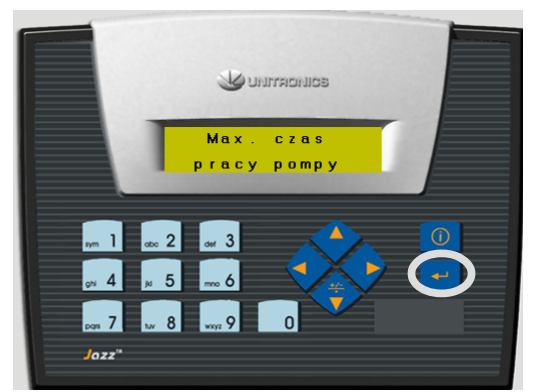

*Ilustracja 16: Pozycja "Max. czas pracy pompy" w menu ustawień.*

Następnie korzystając z klawiatury wpisać pożądany czas i zatwierdzić przyciskiem "enter" (ilustracja 17). Sterownik wróci do wyświetlania pulpitu. Czas pracy może być z zakresu od 1 minut do 59 minut. Wciśniecie przycisku "wstecz"  $\boxed{0}$  spowoduje powrót do menu ustawień.

Ustawienie 0 minut, spowoduje wyłączenie tej opcji.

W przypadku zmiany nastawy podczas pracy pomp, nowe ustawienia będą aktywne dopiero po kolejnym cyklu przełączania.

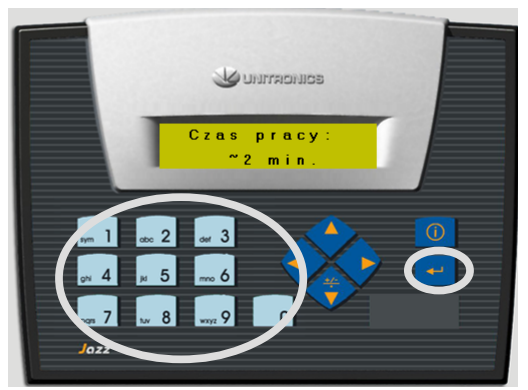

*Ilustracja 17: Wprowadzanie maksymalnego czasu pracy pompy.*

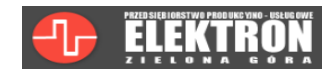

## **9.Resetowanie czasu pracy, ilości załączeń lub ilości awarii.**

**Resetowanie czasu pracy i ilości awarii przebiega według tego samego schematu działań.** Aby zresetować ilość załączeń należy w menu ustawień wybrać pozycję "Reset ilości załączeń" (alternatywnie "reset czasu pracy" lub "reset ilości awarii) (ilustracja 18) i nacisnąć przycisk "enter"  $\blacksquare$ 

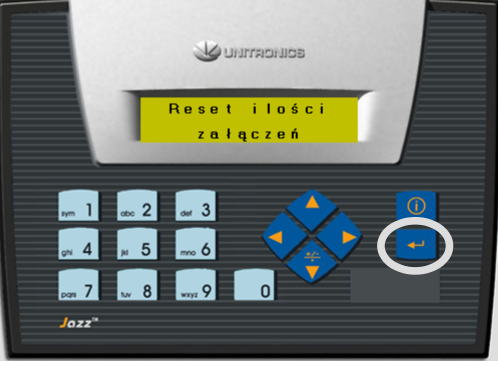

*Ilustracja 18: Pozycja "Reset ilości załączeń" w menu ustawień.*

Następnie za pomocą przycisku "w górę"  $\Box$  lub "w dół" wybrać licznik pompy który ma być zresetowany. Po wybraniu licznika, należy nacisnąć przycisk "enter" (ilustracja 19). Przyciskiem  $\cdot$ wstecz"  $\overline{0}$  można wrócić do poprzedniego ekranu.

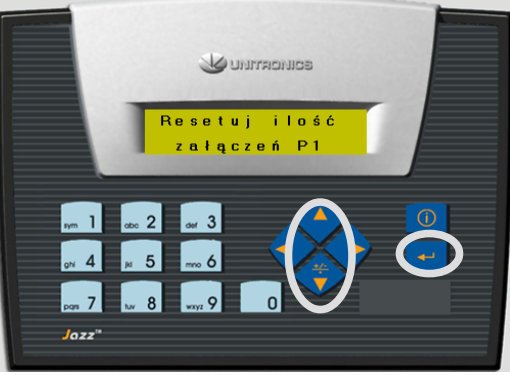

*Ilustracja 19: Pozycja "Resetuj ilość załączeń P1" w menu ustawień.*

Aby potwierdzić resetowanie należy nacisnąć przycisk "enter" (ilustracja 20). Sterownik powróci do wyświetlania pulpitu, a licznik załączeń wybranej pompy zostanie zresetowany. Jeśli parametr nie ma być zresetowany to naciskając przyciski "wstecz"  $\boxed{0}$  można wrócić do poprzedniego ekranu.

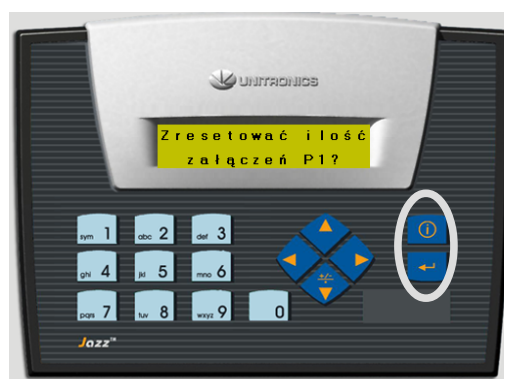

*Ilustracja 20: Potwierdzenie resetowania załączeń P1.*

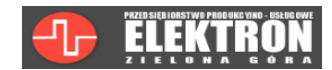

## **10. Zmiana hasła.**

Aby zmienić hasło należy w ustawieniach wybrać pozycję "Zmiana hasła" (ilustracja 21) i nacisnąć przycisk "enter"  $\leftarrow$ 

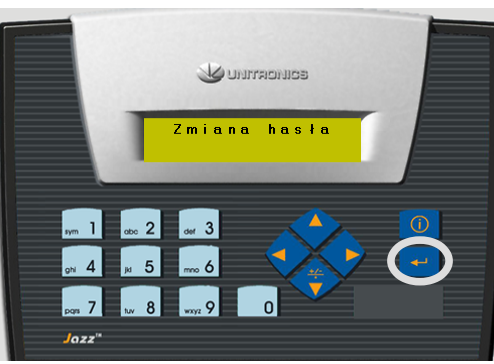

*Ilustracja 21: Pozycja "Zmiana hasła" w menu ustawień.*

Następnie za pomocą klawiatury wpisać nowe hasło i zatwierdzić je przyciskiem "enter" (ilustracja 22). Strzałką "w lewo" można skasować ostatni wpisany znak. Wciśnięcie przycisku "wstecz" <sup>1</sup> spowoduje powrót do menu ustawień.

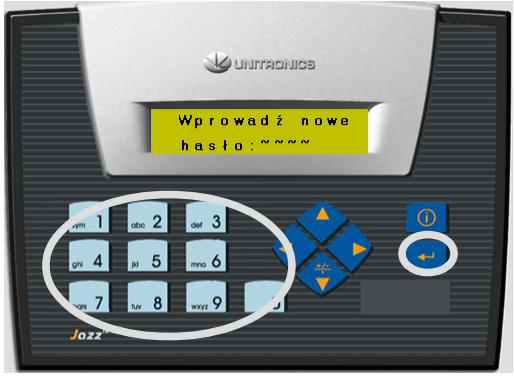

*Ilustracja 22: Wprowadzanie nowego hasła.*

Program poprosi o ponowne wprowadzenie hasła w celu uniknięcia pomyłki (ilustracja 23). Należy je wprowadzić jeszcze raz i zatwierdzić przyciskiem "enter"  $\left| \right|$ 

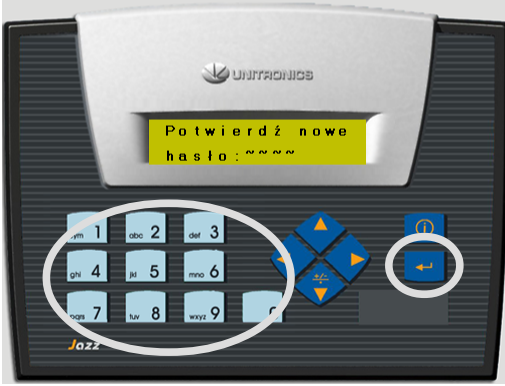

*Ilustracja 23: Potwierdzenie nowego hasła.*

Jeśli hasła będą zgodne to hasło zostanie zmienione, a program powróci do wyświetlania pulpitu. Jeśli hasła nie będą zgodne to program wróci do menu ustawień. Hasło musi być złożone z 4 cyfr.

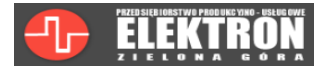

## **11. Odczytywanie awarii.**

Jeśli sterownik wykryje awarię to automatycznie wyświetli odpowiedni komunikat. Można go ukryć naciskając przycisk "wstecz"  $\overline{0}$  (ilustracja 24).

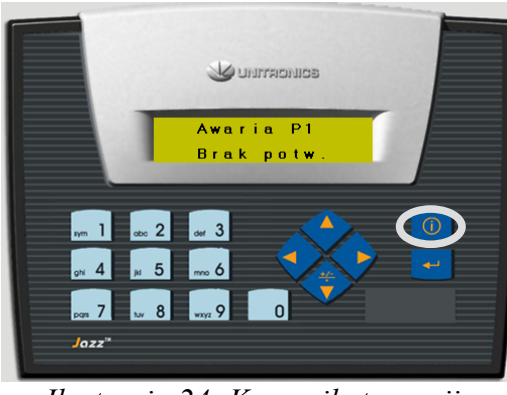

*Ilustracja 24: Komunikat awarii pompy P1.*

Aby ponownie zobaczyć komunikat o awarii po jej ukryciu, należy w menu wybrać pozycję "Awarie" i zatwierdzić przyciskiem "enter" <sup>+ d</sup> (ilustracja 25). Sterownik wyświetli wszystkie bieżące awarie oraz alarmy naprzemiennie.

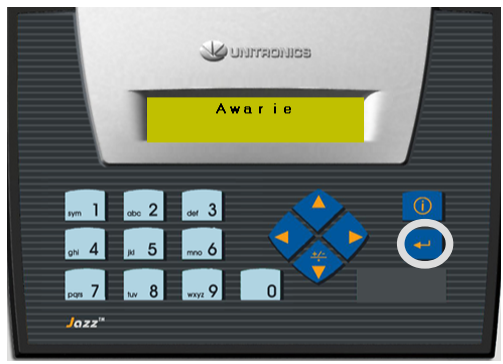

*Ilustracja 25: Pozycja "Awarie" w menu.*

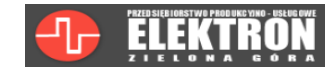

## **12. Opis awarii.**

Awarie dzielą się na awarie pomp oraz alarmy.

Awarie pomp powodują zapalenie się sygnalizacji na drzwiach oraz alarmu. Sygnalizacja na drzwiach informuje która pompa jest w stanie awarii.

#### **Alarm można wykasować przyciskiem znajdującym się na drzwiach szafki. Należy przytrzymać go ok. 2 sekundy.**

Awaria pompy wyłączy się samoczynnie po usunięciu jej przyczyny.

Awarie pomp:

- Awaria P1/P2 brak sygnału z zaniku fazy lub termika.
- Brak potw. P1/P2 sterownik nie otrzymał sygnału powrotnego ze stycznika.

Uwaga! Awaria braku potwierdzenia ze stycznika nie wyłączy się dopóki pompa nie zostanie poprawnie załączona. Przy każdym poleceniu pracy pompy, sterownik próbuje ją ponownie załączyć. Jest to ograniczone czasowo. Kolejna próba rozruchu możliwa jest po czasie jednej minuty.

Alarmy to:

- Poziom min!- aktualny poziom ścieków poniżej dolnego pływaka Smin, awaryjnie wyłączy wszystkie pompy.
- Poziom max!- aktualny poziom ścieków powyżej górnego pływaka Smax, powoduje załączenie zewnętrznej sygnalizacji alarmowej.
- Błąd poziomów- nieprawidłowe ustawienia poziomów, blokuje możliwość pracy pomp.
- Błąd sondy- brak podłączonej sondy lub jej uszkodzenie,, blokuje możliwość pracy pomp.

Uwaga! W przypadku zakupu szafki z czujnikiem kontaktronowym na drzwiach, po każdym otwarciu szafki włączy się alarm, który należy wykasować przyciskiem na drzwiach. Przycisk należy przytrzymać ok. 3sekundy.

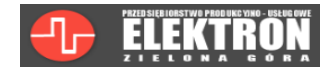